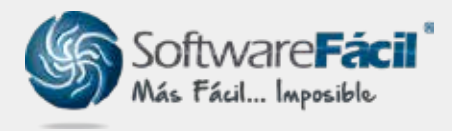

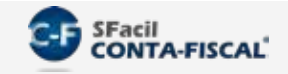

Procedimiento para importación de XML

1. Ir a la opción "Pólizas | Registro de Pólizas" y utiliza el botón "Importar XMLs y Generar Pólizas".

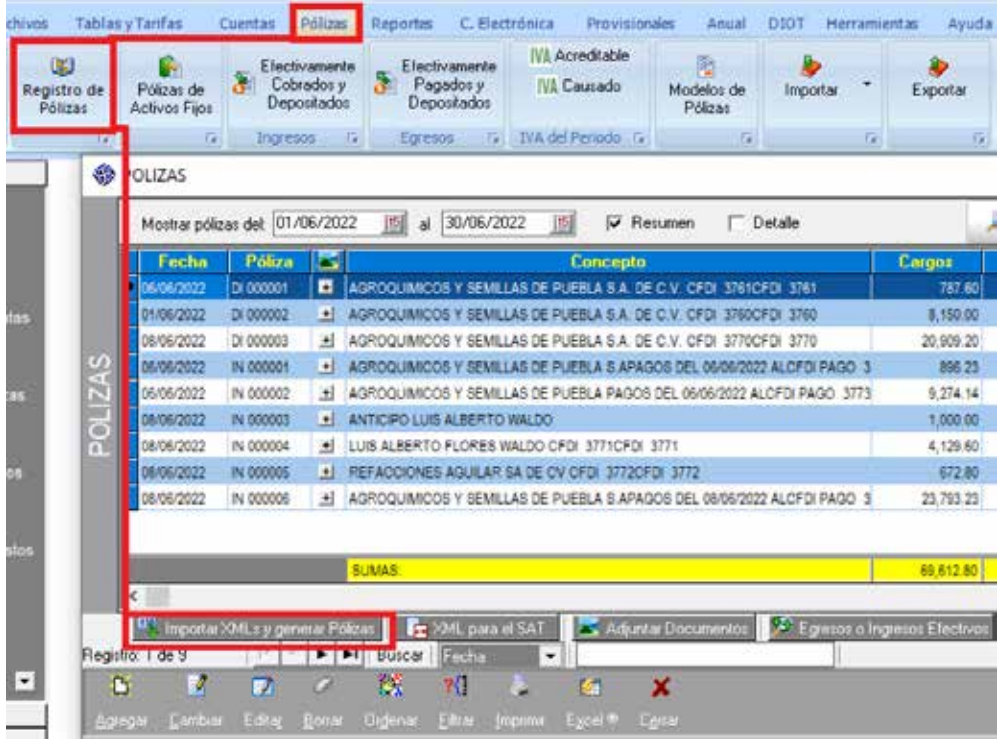

2. Al usar la opción por primera vez se abrirá una ventana donde muestra los pasos a seguir para la importación, puede marcar el recuadro si ya no desea que se muestre.

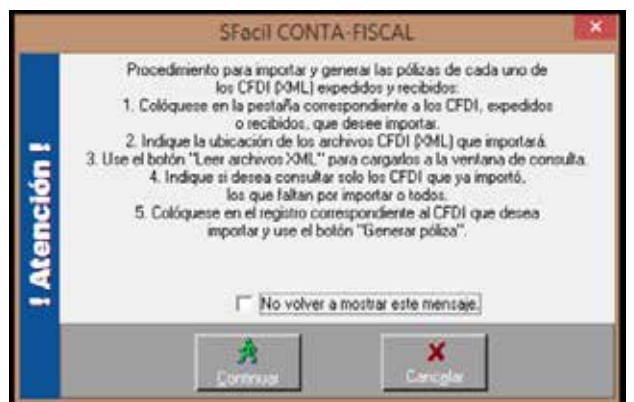

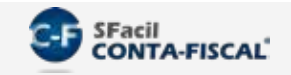

3. Para el proceso de importación el sistema lo divide en dos partes: "**CFDIs Expedidos**" por la empresa y "**CFDIs Recibidos**", da clic en la pestaña correspondiente a los XML que se vayan a importar.

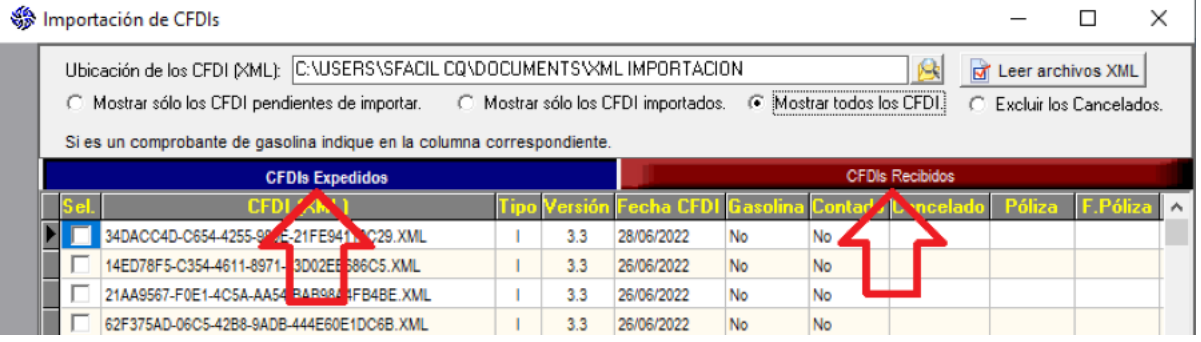

4. Da clic en el icono de la carpeta para indicar la ubicación de los archivos CFDI (XML) que importará.

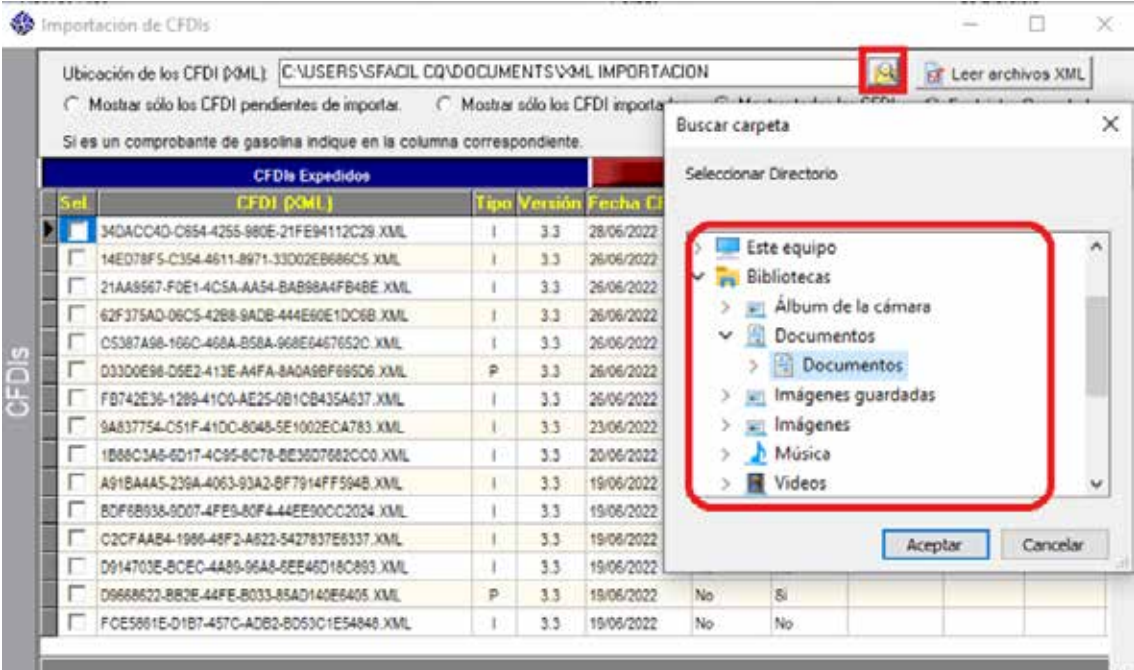

#### 5. Usa el botón "Leer archivos XML" para cargar los XML al sistema.

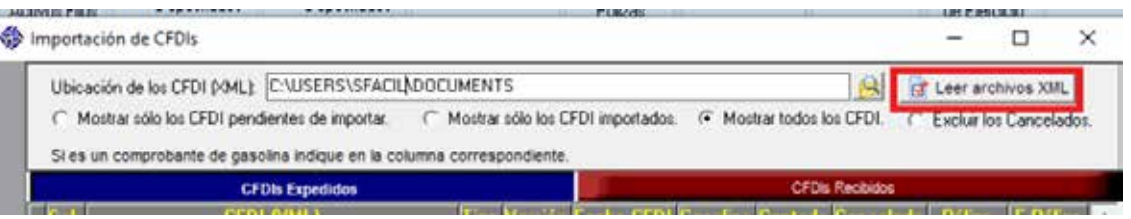

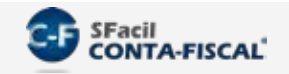

1.6. Aparecerá una ventana con la cantidad de XML que se cargaron al sistema.

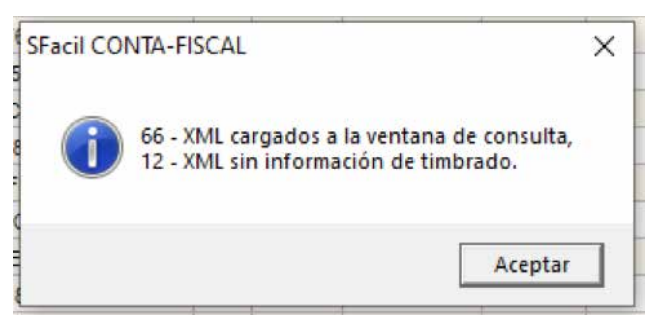

1. Selecciona los registros correspondientes a los XML que deseas importar; observarás 7. columnas con el tipo de comprobante (Tipo), la versión del CFDI (Versión), la fecha de timbrado (Fecha CFDI), si es hidrocarburos (Gasolina), así como el método de pago (Contado), etc., usa el botón "Seleccionar" o da doble clic en el recuadro de cada XML, después de señalarlos usa el botón "Importar XML y Generar Póliza".

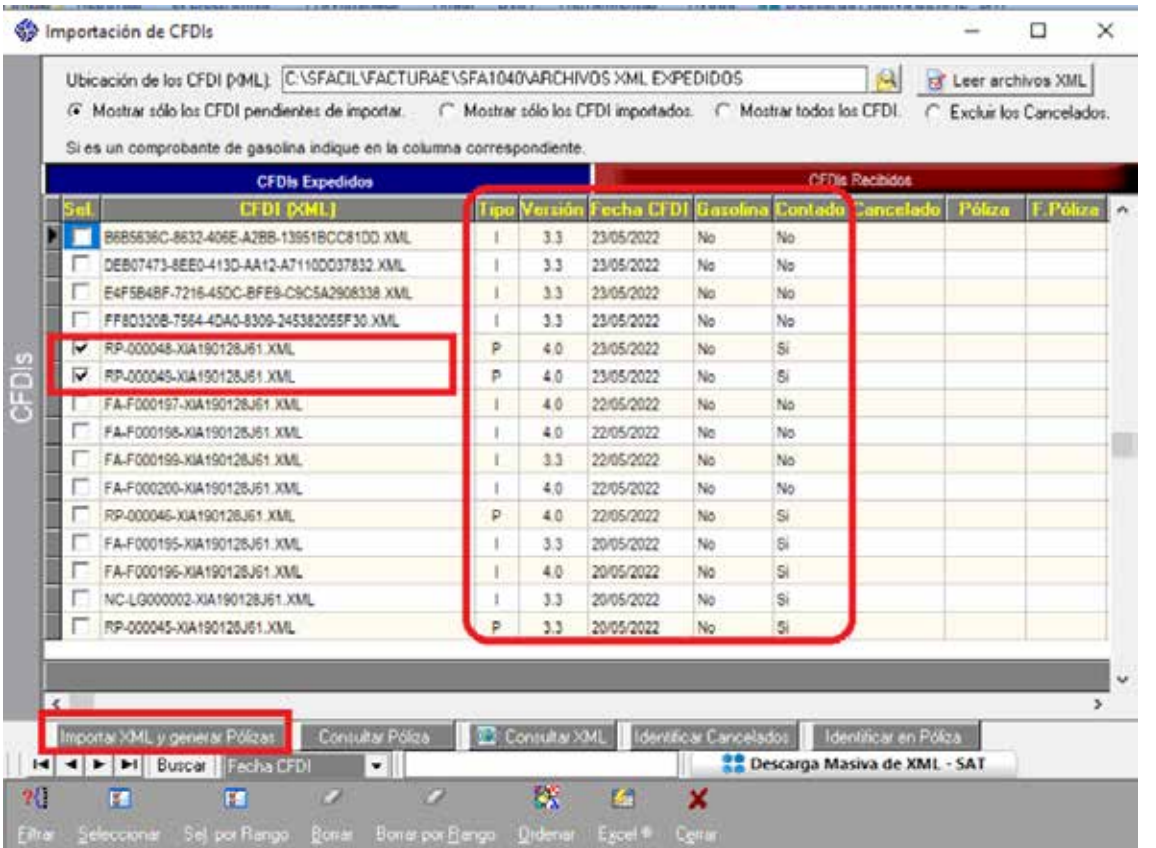

Nota: Opcionalmente puedes usar la opción "Sel. por Rangos" la cual te permite seleccionar los XML que deseas importar por el tipo de comprobante y por un rango de fechas.

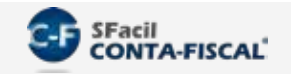

8. Se abrirá la ventana para la captura de información requerida por el sistema para poder generar las pólizas.

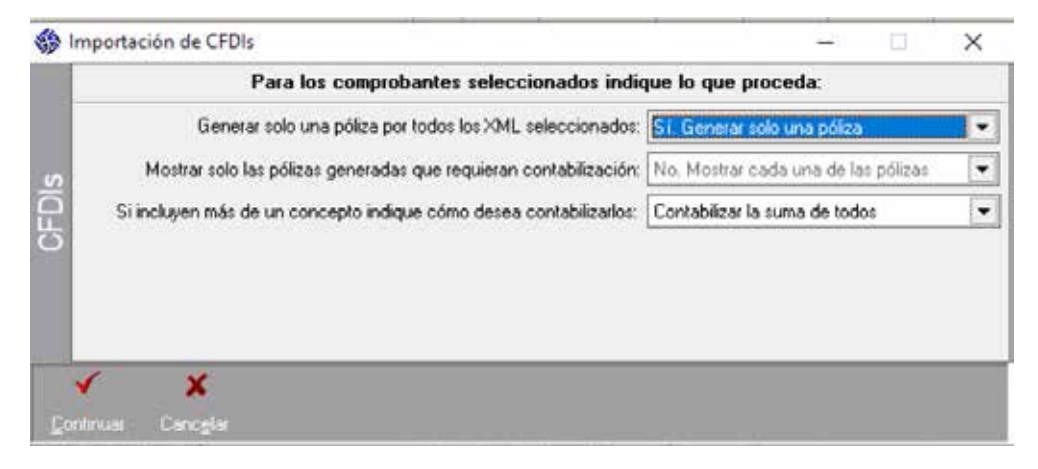

1. Para los CFDI donde se esté pagando más de un folio, indica si deseas contabilizar cada folio 9. por separado o contabilizar un solo abono por la suma de todos.

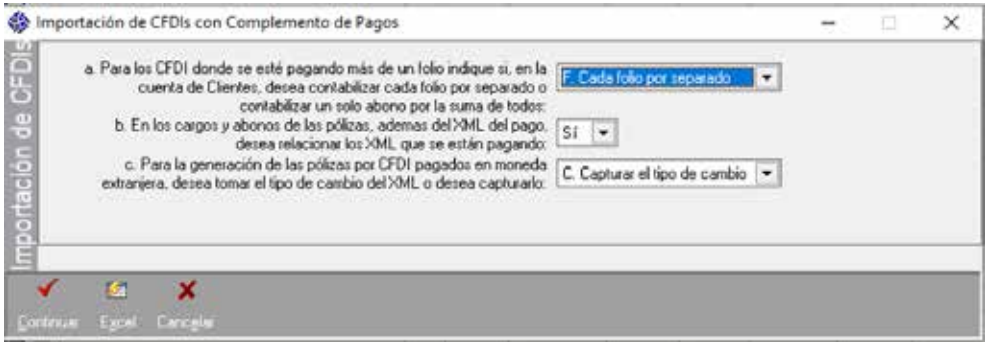

Si seleccionas la opción "F. Cada folio por separado" el sistema generará un abono a la cuenta de clientes por cada uno de los comprobantes pagados. a.

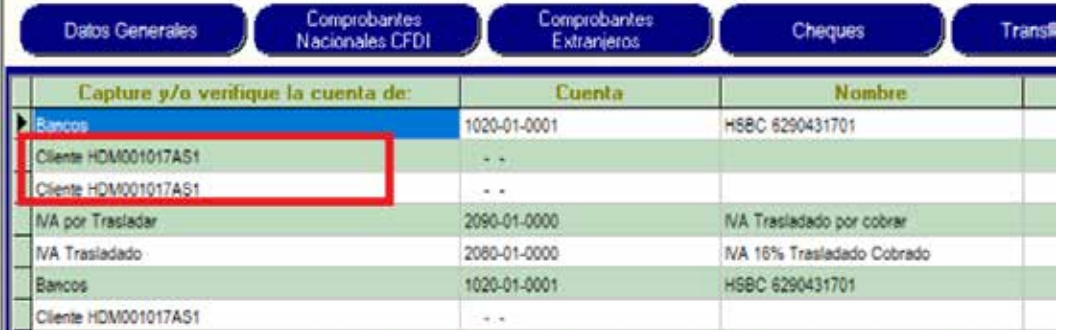

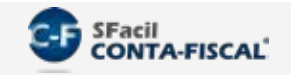

b. Si seleccionas la opción "S. Uno por la suma de todos" el sistema sumará los montos de los comprobantes pagados y generará un solo abono a la cuenta de clientes.

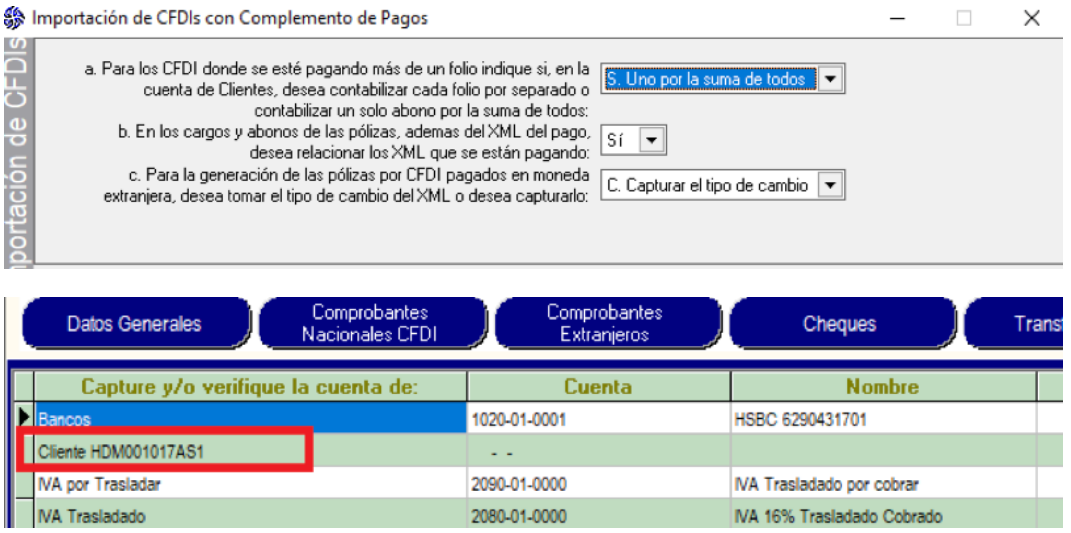

10. Al terminar el proceso se abrirá una ventana, similar a la que se abre en la captura normal de pólizas, selecciona las cuentas correspondientes a cada uno de los conceptos (bancos, clientes, proveedores, IVA, etc.) dando clic en el botón "F2"

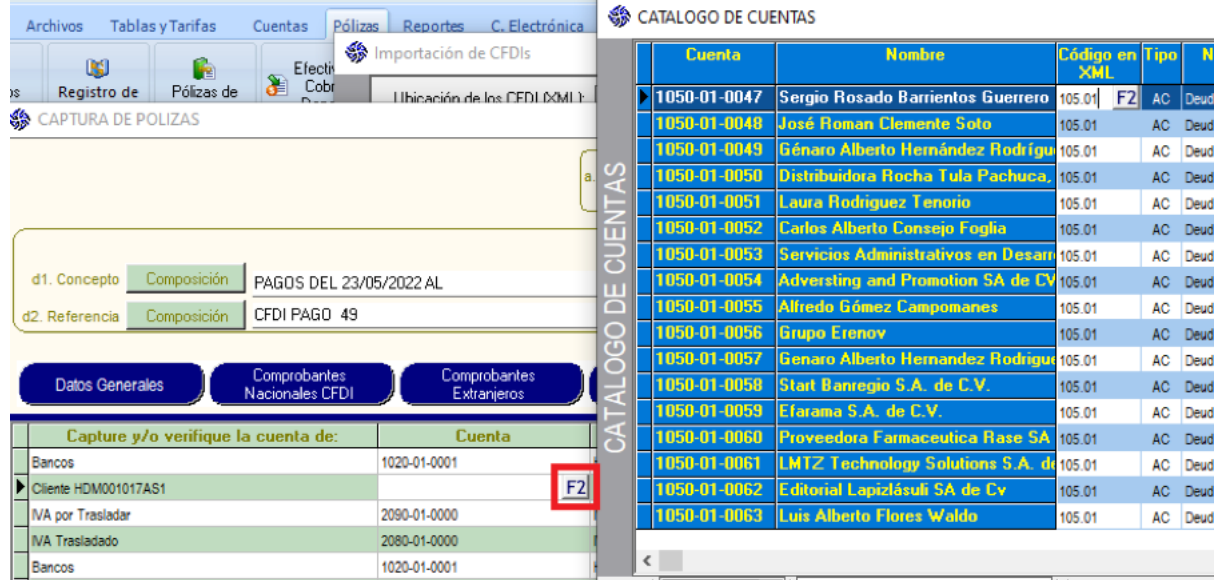

Nota: A partir de la segunda ocasión que uses esta opción, por omisión el sistema asignará la cuenta capturada en la sesión anterior.

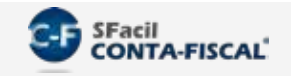

11. En la póliza veras estos apartados:

- Tipo de Póliza. Por omisión se asigna el tipo de póliza correspondiente al CFDI adjunto si es expedido o recibido. a.
- **Fecha de Registro**. Por omisión toma la fecha del XML. b.
- No. Folio consecutivo correspondiente al tipo de póliza. c.
- d. Concepto y Referencia. Permite definir como se integrará el concepto de la póliza por medio del botón "**Composición**". Al usar este botón, se abrirá la siguiente ventana:

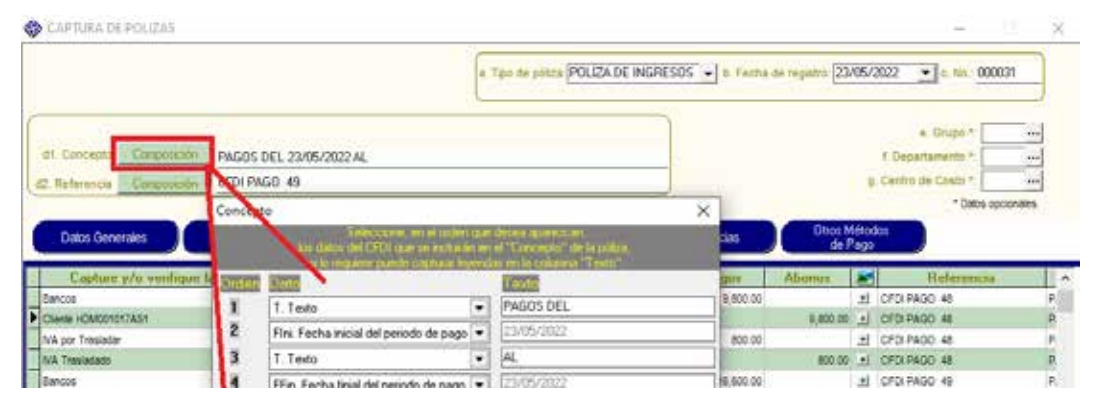

- En la columna "Dato" las opciones son: T. Texto, S. Serie, FA. Folio Administrativo, FF. Folio Fiscal, FH. Fecha y Hora, NR. Nombre Relacionado, RR. RFC relacionado y TC. Tipo de comprobante.
- Todos los datos se asignan en automático en base al XML adjunto a excepción del dato "Texto" que sirve para capturar leyendas en caso de que lo requiera.
- 12. Al importar los XML el sistema por omisión asigna todos los datos requeridos en cada opción. En "**Datos Generales**" veras información de cuenta, nombre, abono, etc.

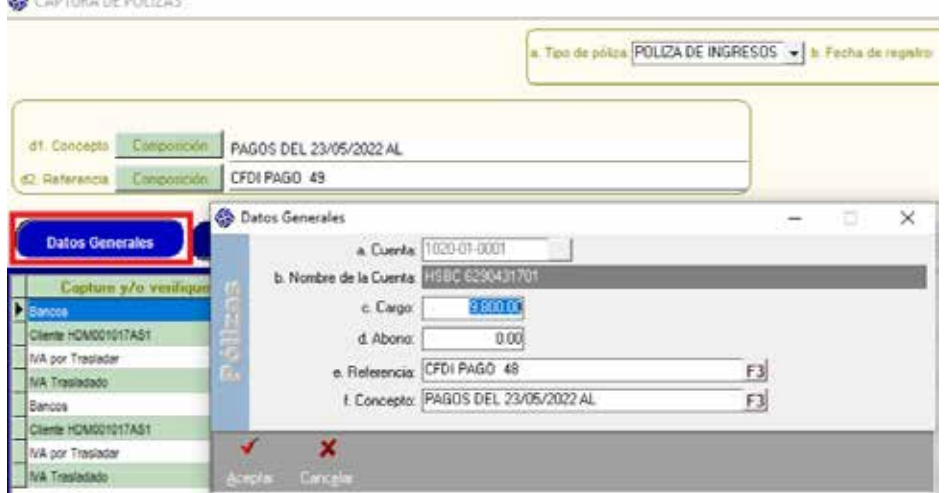

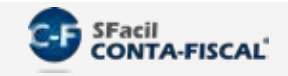

13. En "Comprobantes Nacionales CFDI", puedes usar las opciones "Agregar" y/o "Cambiar" para completar o modificar la información importada de los XML folio fiscal, monto, RFC relacionado, método de pago, moneda y tipo de cambio.

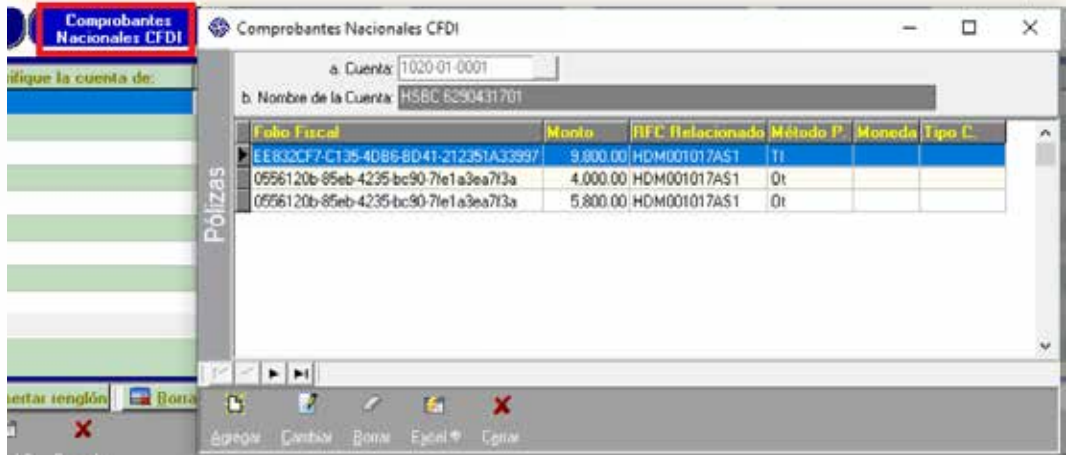

14. Si el XML fue expedido "Comprobantes Extranjeros", los datos correspondientes a este nodo: folio fiscal, monto, identificador fiscal del extranjero, método de pago, moneda y tipo de cambio.

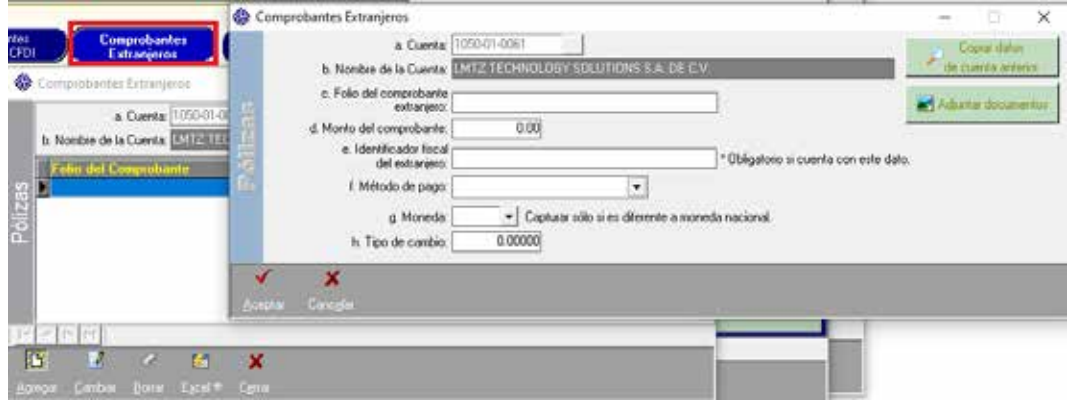

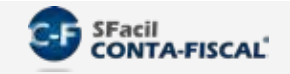

15. Si la forma de pago fue "**Cheque**" el sistema por omisión asigna los datos contenidos en el XML: fecha, monto, número de cheque, RFC relacionado, beneficiario, cuenta origen, nombre del banco extranjero origen, moneda (cuando sea distinta a "MXN") y tipo de cambio (cuando la moneda sea distinta a "MXN").

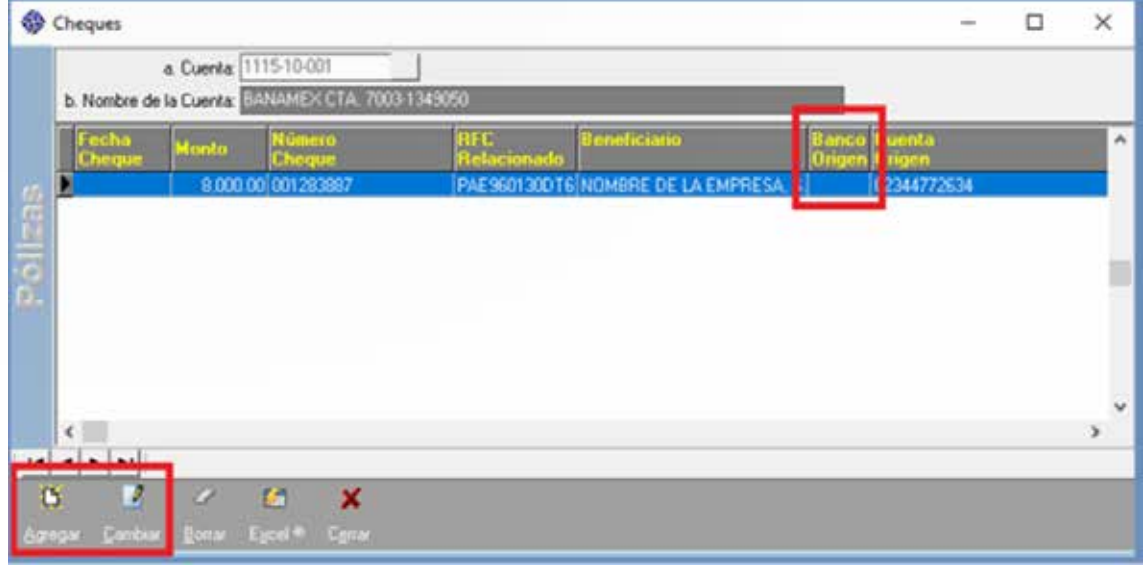

16. Si la forma de pago fue a través de "**Transferencia**", veras la información de fecha, monto, RFC relacionado, beneficiario, cuenta origen, nombre del banco extranjero origen, cuenta destino, moneda (cuando sea distinta a "MXN") y tipo de cambio (cuando la moneda sea distinta a "MXN").

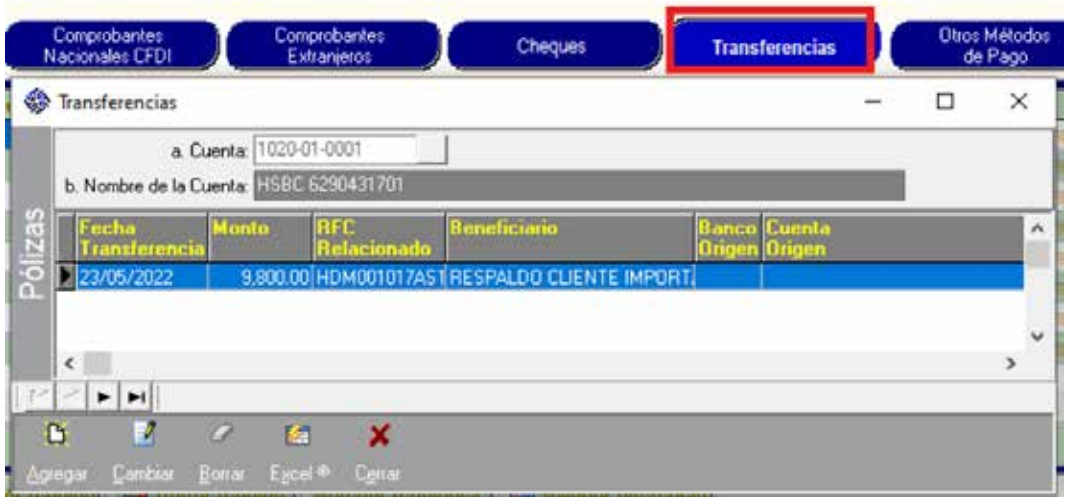

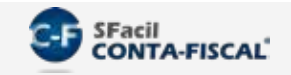

17. Usa las opciones "Agregar" y/o "Cambiar" para completar o modificar la información importada de los XML, en el caso del nodo "Transferencias", además de la información importada, deberás usar la opción "Cambiar" para capturar la clave del banco origen, clave del banco destino y, si procede, nombre.

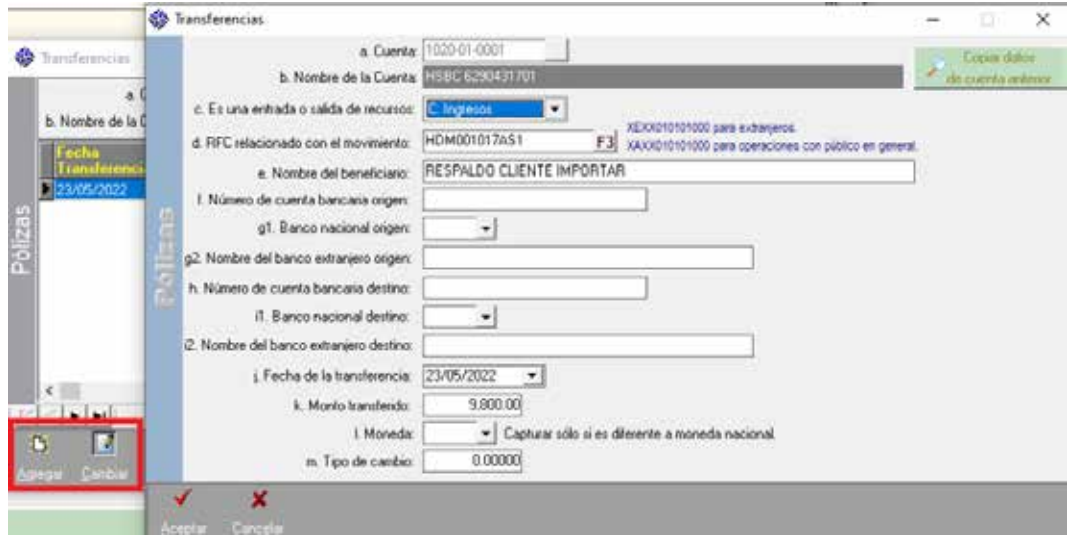

18. Si la forma de pago fue a través de "**Otros Métodos de Pago**", veras la información de la cuenta, nombre, el recuadro para indicar que otro método fue, así como información relacionada a la transacción.

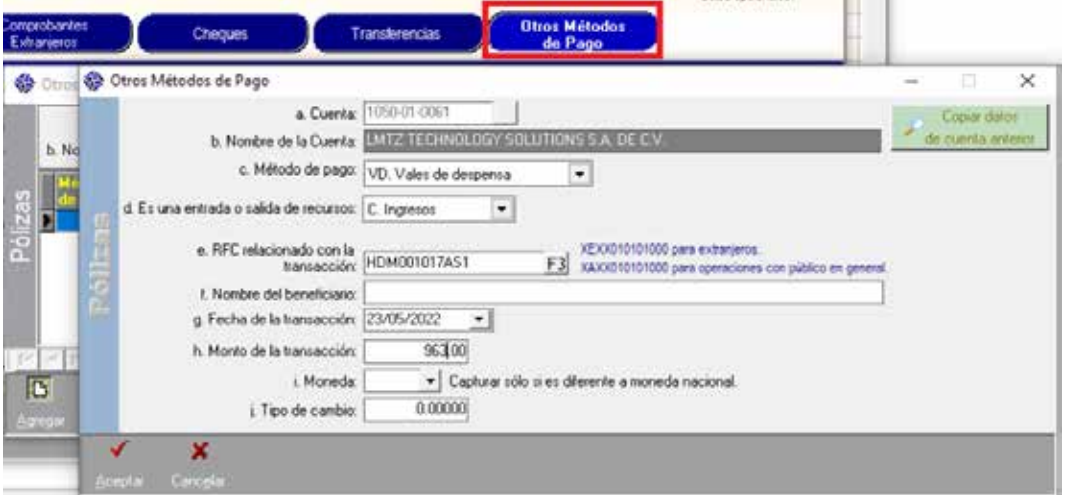

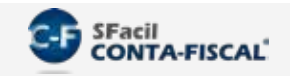

19. Ya revisada la información, podrás guardar la póliza dando clic en el botón Aceptar.

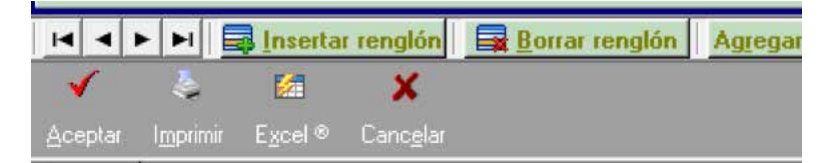

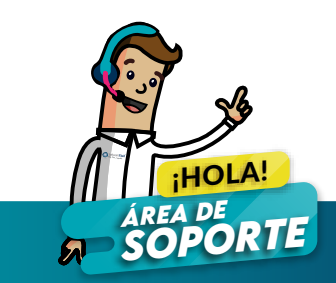